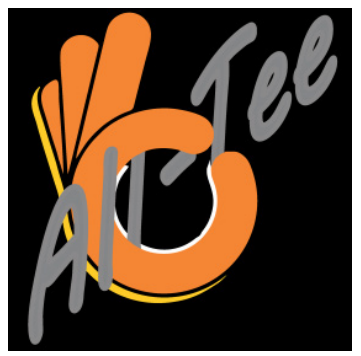

Hardware V1.2, App V1.5 (Februar 2024)

# **FAI-zer�fizierter Höhenmesser - konform mit den F1 Spor�ng Code Bes�mmungen**

**Update insbesondere für die automa�sche Ermitlung der Flugzeit mit der "About Time"-Funk�onalität (App-Version 1.6 und höher), ab Seite 25**

Herzlichen Glückwunsch zum Kauf des All-Tee Höhenmessers. Er ist derzeit der kleinste und leichteste Höhenmesser mit integriertem Bluetooth und kann mit 1S- und 2S-LiPo-Akkus oder einer beliebigen Stromquelle im Bereich von 3 bis 10 Volt betrieben werden. Er zeichnet Höhendaten mit einer Auflösung von 10 cm in einem nichtflüchtigen Speicher von bis zu 200 Minuten (mehr als 3 Stunden) bei 5 Daten pro Sekunde auf. Die integrierte Bluetooth-Funktionalität, die durch kurzes Halten eines Magneten an den All-Tee aktiviert werden kann, überträgt die gespeicherten Daten an die All-Tee-App zur grafischen Visualisierung und Analyse der Flughöhendaten im Zeitverlauf. Das Bluetooth-Funkgerät meldet sich mit dem Namen "All-Tee", gefolgt von der FAI-ID-Nummer des Benutzers. Diese Nummer ist fest einprogrammiert und kann vom Benutzer nicht geändert werden. Aber auch ohne den Einsatz der App können dem Nutzer einige Daten angezeigt werden. Der All-Tee ist mit einem kleinen Druckknopf ausgestatet, bei dessen kurzer Betätigung drei farbige LEDs blinken: rot, gelb und grün. Diese LEDs können sowohl die maximale Höhe in Metern anzeigen, als auch, ob ein angeschlossener LiPo-Akku leer ist. Die Taste kann auch zum Löschen des Speichers verwendet werden. Der All-Tee zeichnet sich durch Temperaturstabilität und Null-Anlauf-Drift aus. Es ist keine Stabilisierungsphase nach dem Einschalten erforderlich. All-Tee verfügt über einen automa�schen Start und Stopp der Datenaufzeichnung (Start- und Landeerkennung).

# **Technische Daten**

- Abmessungen 9 x 17 x 6 mm
- Gewicht 0,8 Gramm
- Wasserdichter Sensor (gelgefüllt)
- Drucksensor Höhenrauschen 7 cm
- Minimale relative Höhengenauigkeit  $+/- 0.3$  %
- Auflösung: 10 cm
- Kommunikation: Bluetooth (integriert)

• Spannungsbereich der Stromversorgung: 3,5 - 10 Volt, Anschluss an eingebauten LiPo-Akku oder

an eigenständigen LiPo, 1S oder 2S (z.B. ein LiPo mit 50 mAh Kapazität reicht aus)

- Nichtflüchtiger Speicher: 1 MB
- Datenaufzeichnungskapazität: 200 Minuten (3 Stunden und 20 Minuten)
- Datenfrequenz 5 Hz (5 Aufzeichnungen pro Sekunde, 0,2 s-Intervalle)
- Einzigartige personalisierte FAI-ID vorprogrammiert
- Temperaturkompensierter und kalibrierter Drucksensor
- Keine Startdrift, Plug and Play
- Integrierte Drucktaste zum Löschen des Speichers oder Ablesen der Höhe der Höhenverstellung über 3-farbige LEDs
- Farbige LEDs zur Anzeige des Akkustatus (nur für 1S und 2S LiPo)
- All-Tee-App zur grafischen Darstellung von Höhe und Sinkgeschwindigkeit (Variometer).
- Automatischer Start und Stopp der Aufzeichnung (Hinweis: Wenn der Speicher leer ist, beginnt die Aufzeichnung beim Einschalten des All-Tee, wenn ein vorher aufgezeichneter Flug vorhanden ist, beginnt die Aufzeichnung, wenn die Höhe 5 Meter überschreitet).
- Automatische Erkennung von Flugbeginn und -ende ("About Time"-Flugzeitberechnung)

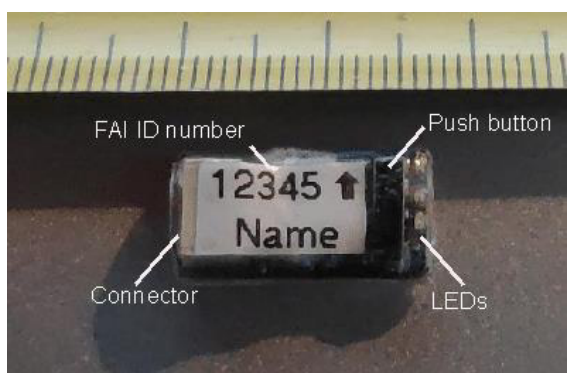

### **Hardware**

Kabel: Stromversorgungskabel: Rot muss an den Pluspol (+), Schwarz an den Minuspol (-) der Baterie angeschlossen werden. V1.2 ist verpolungssicher **(HINWEIS für V1.1: Verpolung beschädigt den All-Tee!)** 

Stecker/Anschluss: zum Anschluss des All-Tee an das Stromkabel

Druckknopf: zwischen den Fingern drücken, um Ereignisse auszulösen (siehe unten) LEDs: zur Anzeige des All-Tee-Status FAI-ID-Nummer: eindeu�ge Nummer für den Inhaber der FAI-Sportlizenz Name des Teilnehmers: Name des Teilnehmers, der die FAI-ID-Nummer besitzt

# **Erste Benutzung/Verwendung**

Der All-Tee beginnt mit der Aufzeichnung von Daten, sobald er eingeschaltet wird (wenn der Speicher mit den aufgezeichneten Höhendaten leer ist, blinkt LED grün) oder die Höhe von 5 Metern überschreitet (wenn frühere Flüge bereits gespeichert sind, blinkt LED rot), gemessen von der Position, an der er eingeschaltet wird. Der All-Tee speichert die letzte Speicherposition, so dass beim nächsten Anschließen an eine Baterie die Höhendaten nach den zuvor aufgezeichneten Daten aufgezeichnet werden, und zwar bis zu einer Gesamtaufzeichnungsdauer von 200 Minuten. Eine blinkende LED signalisiert, dass der All-Tee betriebsbereit ist. Nach dem Einschalten des All-Tee werden die 3 LEDs getestet, woraufhin die rote LED nur dann eine Sekunde lang blinkt, wenn der angeschlossene LiPo leer ist oder eine andere Art von Stromquelle verwendet wird (z.B. über einen Spannungsregler). Nach dieser Startsequenz signalisiert eine blinkende grüne LED, dass der Speicher leer ist. Eine blinkende rote LED signalisiert, dass bereits Flugdaten gespeichert sind und die Aufzeichnung beginnt sobald die Höhe von 5 Meter überschreitet wird (beachten Sie, dass auch Höhendaten, die niedriger als diese 5 Meter sind, gespeichert werden).

# **Drucktaste**

Ein **kurzes drücken** auf den Druckknopf zeigt eine Blinksequenz aller LEDs an, gefolgt von der gespeicherten maximalen Flughöhe:

Anzahl des Aufleuchtens der roten LED: Hunderte von Metern

Anzahl des Aufleuchtens der gelben LED: in Zehnerschriten

Anzahl des Aufleuchtens der grünen LED: einzelne Meter

Beispiel: Bei einem Flug mit einer maximalen Höhe von 123 Metern ist die folgende Blinksequenz zu sehen:

Ein rotes Blinken, zweimal gelbes Blinken, dreimal grünes Blinken.

Der Speicher kann gelöscht werden, indem der Druckknopf mehrere Sekunden lang gedrückt wird (**langes Drücken**). Die rote LED leuchtet zunächst auf und beginnt nach einigen Sekunden zu blinken. Wird der Druckknopf während der Blinkphase der LED losgelassen, wird der Speicher gelöscht. Dies wird durch abwechselnd rot und grün blinkende LEDs signalisiert. Der Speicher kann auch über die All-Tee App gelöscht werden. Führen Sie diese Funktion vor jedem offiziellen Wettbewerbsflug durch.

# **LED-Funk�onalität**

LEDs: Eine rote, gelbe und grüne LED sind in den All-Tee integriert, um dem Benutzer verschiedene Informationen zu signalisieren:

• Status des Akkus (1S oder 2S LiPo) nach dem Start signalisiert eine rot blinkende LED einen leeren Akku. Wenn der Akku geladen ist, blinkt die grüne LED.

- Maximale Höhe in den aufgezeichneten Daten (siehe Abschnitt "Drucktaste" oben)
- Signalisierung des Zurücksetzens auf die Höhe Null (siehe Abschnit "Drucktaste" oben)
- Bluetooth aktiviert: blinkende gelbe LED
- Bluetooth-Verbindung aktiv (gelbe LED leuchtet kontinuierlich)
- Speicher gelöscht (grüne LED blinkt)
- Flugdaten im Speicher gespeichert (rote LED blinkt)

# **All-Tee-App**

Die All-Tee App gibt es (vorerst) nur für Android-Geräte und wird dem Käufer separat per E-Mail zugesandt oder kann kostenlos im Google Play Store bezogen werden. Stellen Sie sicher, dass auf Ihrem Android Gerät die Option "App-Installationen aus unbekannten Quellen" aktiviert ist: Gehen Sie auf Ihrem Android-Gerät zu den Einstellungen, dann zu den erweiterten Einstellungen und dann zu Sicherheit. Aktivieren Sie "Unbekannte Quellen". Jetzt können Sie die All-Tee-App installieren. Nach der Installation können Sie "unbekannte Quellen" wieder deaktivieren, um Ihr Android-Gerät wieder sicher zu machen.

Vergewissern Sie sich, dass Ihr Bluetooth auf Ihrem Gerät eingeschaltet ist: Wählen Sie "Einstellungen", dann "Bluetooth" und stellen Sie sicher, dass Bluetooth eingeschaltet ist.

Wenn die App das Bluetooth nicht bedienen will, ist wahrscheinlich die Berech�gung "Standortdienste" deaktiviert worden. Gehen Sie zu den allgemeinen App-Einstellungen von Android und aktivieren Sie "Standortdienste" für die All-Tee-App.

Einige Apps können die Bluetooth-Kommunikation stören. Es wurde berichtet, dass die "Corona-App", die aufzeichnet, ob Sie sich in der Nähe einer mit Covid infizierten Person aufgehalten haben, die Bluetooth- Kommunikation von All-Tee stört. Wenn Sie Probleme haben, deaktivieren/deinstallieren Sie diese Covid- App.

Obwohl nicht dafür vorgesehen, kann der Grafikbildschirm zur besseren Ergonomie auch im Querformat verwendet werden.

# **Bluetooth-Kopplung mit einem Android-Gerät (Telefon oder Tablet)**

Bevor der All-Tee verwendet werden kann, muss er mit einem Android-Gerät (Telefon oder Tablet) gekoppelt werden. Um einen All-Tee zu koppeln, führen Sie die folgenden Schrite aus:

Starten Sie die App, indem Sie auf das All-Tee-Symbol drücken. Die App öffnet sich mit dem folgenden Bildschirm:

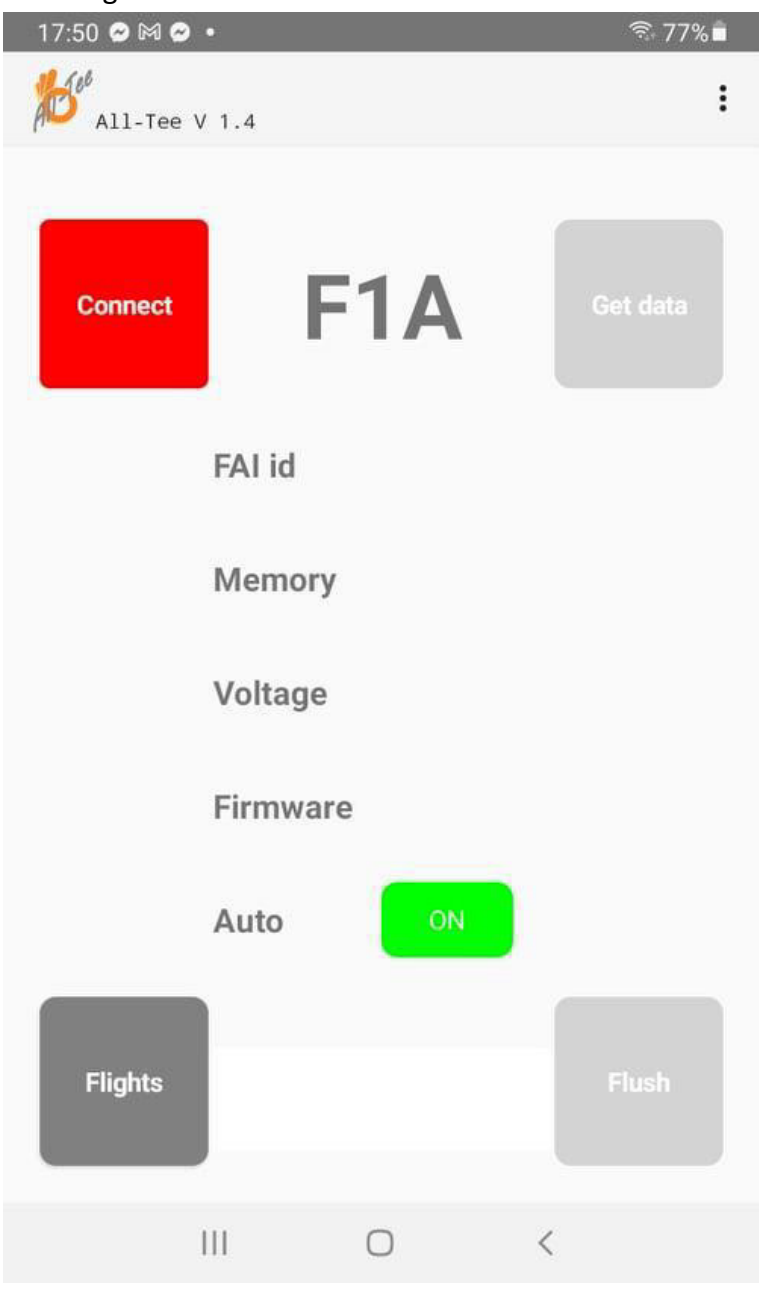

Schalten Sie den All-Tee ein, indem Sie ihn an eine Baterie oder eine andere 3,4-10-V-Stromquelle anschließen. Warten Sie, bis die grüne oder die gelbe LED konstant blinkt. Streichen Sie mit einem

Magneten über den All-Tee, so dass die gelbe LED zu blinken beginnt. Die Bluetooth-Funktion ist nun

eingeschaltet.

Halten Sie die rote Taste "Verbinden" in der oberen linken Ecke der App gedrückt, bis der folgende Bildschirm erscheint:

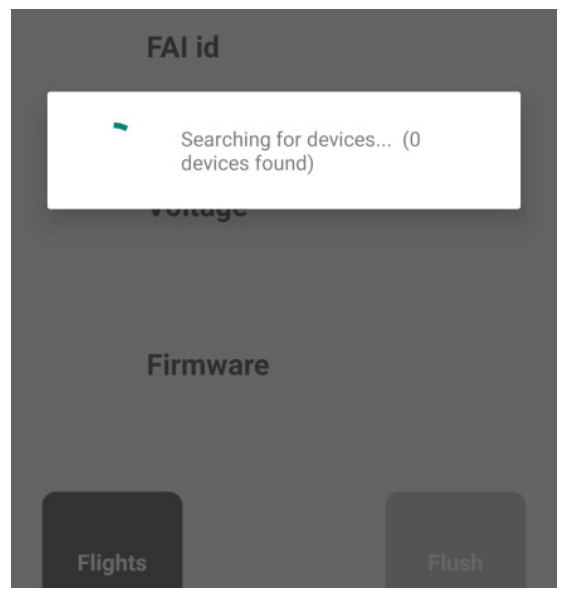

Die App sucht nun nach Bluetooth-Geräten mit dem Namen All-Tee (Achtung, die Kopplung ist nur einmal pro All-Tee-Gerät erforderlich oder nachdem der All-Tee mit einem anderen Android Gerät gekoppelt wurde).

Der All-Tee meldet sich mit seinem Namen (All-Tee), gefolgt von der FAI-ID-Nummer des Sportlers, die im nichtflüchtigen Speicher des All-Tee fest einprogrammiert ist. Der FAI-ID-Nummer kann ein Suffix- Buchstabe folgen, der das Gerät iden�fiziert, wenn der Teilnehmer mehr als einen All-Tee hat.

Beispiel:

# **All-Tee 12345, All-Tee 12345A, All-Tee 12345B usw.**

All-Tee: der Name des Bluetooth-Geräts, mit dem die App die Kopplung auslöst

12345: die eindeutige FAI-ID-Nummer des Teilnehmers

A, B, C usw.: der zweite oder weitere All-Tee des Teilnehmers (wenn der Teilnehmer mehrere All-Tees besitzt, z. B. für ein Ersatzmodell).

Tippen Sie auf das zu koppelnde Gerät und geben Sie den Standard-Bluetooth-Pin-Code "1234" ein. Nun wird eine Bluetooth-Verbindung hergestellt und die Daten können heruntergeladen werden. Beachten Sie, dass Android möglicherweise eine Fehlermeldung anzeigt, diese Meldung kann ignoriert werden.

Eine Liste der Geräte, die mit der All-Tee App gekoppelt wurden, kann durch Tippen auf die 3 Punkte in der oberen rechten Ecke und Auswahl von "Geräte" angezeigt werden. Falls gewünscht, können Sie Geräte entfernen, indem Sie ein Gerät auswählen und auf die Schaltfläche "Entfernen" tippen.

### **VERBINDEN**

Wählen Sie zunächst aus, in welcher Modellklasse der All-tee verwendet wird. Dies kann durch Tippen auf die Anzeige F1A, B, C oder Q oben auf dem Bildschirm ausgewählt werden. Wählen Sie die Klasse aus.

Geben Sie die von der Wetbewerbsleitung festgelegte maximale Flugzeit ein, indem Sie auf die drei Punkte in der oberen rechten Ecke tippen und "Max" auswählen. Geben Sie nun die Maximalzeit in Sekunden ein.

Sobald der All-Tee mit dem Android-Gerät gekoppelt ist, kann eine Verbindung zwischen dem All-Tee und der All-Tee-App hergestellt werden. Der Status der Bluetooth-Verbindung wird als roter (nicht verbunden) oder grüner (verbunden) Buton oben links auf dem Bildschirm angezeigt. Wenn die Schaltfläche rot ist, tippen Sie einfach darauf, um die Verbindung herzustellen (vergewissern Sie sich, dass die gelbe LED des All-Tee blinkt, und streichen Sie mit einem Magneten über den All-Tee, um Bluetooth zu aktivieren). Wenn nur ein einziger All-Tee gekoppelt ist, werden die Verbindung und die Übertragung der Höhendaten sofort hergestellt. Wenn mehr als ein All-Tee gekoppelt ist, wird eine Liste mit All-Tee-Geräten angezeigt, aus der Sie auswählen können. Die Verbindung wird hergestellt und die Verbindungstaste wechselt von Rot auf Grün. Die Daten werden in der Mite des Displays angezeigt: FAI-ID-Nummer, Spannung der angeschlossenen Stromquelle (z. B. ein LiPo-Akku) und die Firmware-Nummer des All-Tee. Beim Anschließen wird der Speicher des All-Tee automatisch ausgelesen. Der Nullpunkt, der Start des Modells (Zeit = Null) sowie die Höhe bei der voreingestellten maximalen Flugzeit werden automatisch ermittelt und am unteren Rand des Bildschirms angezeigt. Sollte dies aus irgendeinem Grund nicht gelingen, können die Bodenhöhe und der Zeitpunkt des Starts manuell in der Grafik eingestellt werden.

# **FLÜGE**

Wenn Sie auf die Schaltfläche Flüge klicken, wird eine Liste der zuvor aufgezeichneten Flüge angezeigt. Jeder Flug zeigt den Namen des All-Tees und das Datum/Uhrzeit, zu dem die Daten übertragen oder bearbeitet wurden.

Exportieren: Die Daten können in eine CSV-Datei exportiert werden, die dann in Excel weiter ausgewertet werden können.

- Installieren Sie die (kostenlose) Dateimanager-App aus dem Play Store: CX File Explorer
- Drücken Sie auf die Schaltfläche "Exportieren" in der All-Tee App.
- Die folgende Meldung wird angezeigt (notieren Sie sich den Namen der Datei):

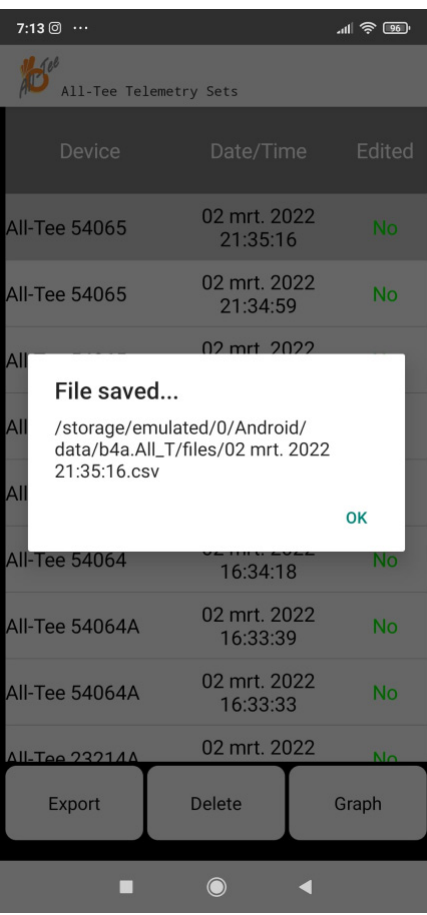

Beachten Sie, dass der Pfad, unter dem die Datei gespeichert ist, nicht dem tatsächlichen Speicherort in der Dateiverwaltung entspricht (ein Android-Problem). Um die exportierte Datei zur weiteren Verwendung aufzurufen, sollte der installierte Dateimanager verwendet werden:

- Öffnen Sie die CX-Datei-Explorer-App.
- Wählen Sie in dieser Reihenfolge: Android, Daten, b4a.All-\_T, Dateien.
- Wählen Sie die gewünschte Datei aus, indem Sie lange auf sie drücken.
- Drücken Sie in der unteren rechten Ecke die 3 Punkte.
- Wählen Sie "Teilen".

• Wählen Sie das von Ihnen verwendete E-Mail-Programm aus (beachten Sie, dass Ihr E-Mail-Konto auf Ihrem Android-Gerät installiert sein muss, um die Datei per E-Mail an einen anderen Computer zu senden).

- E-Mailen Sie die Datei an sich selbst.
- Auf einem anderen Computer können Sie diese E-Mail empfangen. Speichern Sie die angehängte Datei.

• *Für die weiteren Schritte sollten Sie mit Excel vertraut sein, das Handbuch gibt keine Anleitung in der Verwendung von Excel.* 

• Nun kann diese CSV-Datei in Excel importiert werden. Die Daten sind durch Kommas getrennt.

• Es erscheinen drei Spalten, die zweite Spalte enthält die Höhe in Dezimetern, die rechte Spalte die Zeit in 0,2-Sekunden-Schriten. Die Excel-Diagrammwerkzeuge können verwendet werden, um die Daten in einen Graphen umzuwandeln (rechte Spalte X-Achse, zweite Spalte Y-Achse, für Meter durch 10 teilen).

Löschen: Einzelne Flüge können gelöscht werden. Ein langer Druck auf diese Schaltfläche ermöglicht das Löschen aller Daten in der Liste.

*Graph*: Der ausgewählte Flug wird zur weiteren Analyse in einem Graphen dargestellt.

Ein langes drücken auf die Schaltfläche "Grafik" zeigt den Flug mit der berechneten Flugzeit an.

Es wird ein Fenster angezeigt, in dem die Flugdaten an die "About Time"-Cloud gesendet werden können, sodass jeder auf Ihre Flugdaten zugreifen kann. Wenn Sie auf 'OK' drücken, öffnet sich ein neues Fenster, in welchem Sie Ihre persönlichen Daten, wie Name und Land eingeben können. In das Feld "Modell-ID" können Sie Ihre FAI-ID-Nummer, gefolgt von der Modellnummer, eingeben (z.B. A, B, usw. oder 1, 2, 3 usw.) in Übereins�mmung mit dem FAI Sport Code, Abschnit IV Aeromodelling, Abschnitt C.11 (Identifikationszeichen). Wenn Sie auf OK drücken, werden diese Daten gespeichert, sodass Sie sie nur einmal eingeben werden müssen. Die Schaltfläche "Abbrechen" bringt Sie zurück zum Graphen-Bildschirm.

Wenn Sie den Bildschirm außerhalb des Fensters "About Time" berühren, können Sie den Fluggraphen und die berechnete Flugzeit einsehen.

### **Löschen (Flush)**

Diese Taste setzt den Speicher für die Flugdaten auf null zurück. Beachten Sie, dass die Flugdaten im Speicher verbleiben (30 Minuten an Daten) und mit der Taste GET abgerufen werden (nicht im Wetbewerb zu verwenden). Beim Verbinden über Bluetooth mit Ihrem Android-Gerät werden nur die neu aufgezeichneten Daten (Fly-Off) angezeigt.

### **AUTO:**

Wenn diese Funktion aktiviert ist (an / grüne Taste), bestimmt die All-Tee-App automatisch den Startzeitpunkt und die Nullhöhe des Bodens. Wenn diese Funktion deaktiviert ist, wird sie bei den heruntergeladenen Flugdaten nicht ausgeführt. Bitte beachten Sie, dass diese Funktion eine ergonomische Hilfe ist. Um die Höhe des Modells im Wettbewerb zu bestimmen, sollte immer die Grafik immer verwendet werden!

# **F1A, F1B, F1C, F1Q**

Wählen Sie die Klasse, in der Sie fliegen, damit die App den korrekten Startzeitpunkt bestimmen kann (wenn die Schaltfläche "Auto" aktiviert ist).

### **DATEN ERHALTEN**

Beachten Sie, dass die Flugdaten in die App geladen werden, sobald eine Bluetooth-Verbindung hergestellt wird. Die Datenübertragung kann aber auch manuell ausgelöst werden. Um die Daten vom All-Tee abzurufen, tippen Sie auf die obere rechte Schaltfläche 'Daten abrufen' (Achtung, Bluetooth- Verbindung mit All-Tee muss ak�v sein!). 30 Minuten an Daten (dazu können auch Flugdaten vor dem letzten leeren gehören!) werden nun vom All-Tee abgerufen und auf dem folgenden Bildschirm angezeigt. Da die Flugdaten nicht physisch aus dem Speicher gelöscht werden (da dies sehr lange dauern würde), wird ein Datenzeiger auf Null zurückgesetzt, wenn ein Leerdurchgang durchgeführt wird (durch langes Drücken des Druckknopfes am All-Tee oder über die Leeren-Taste in der App). Während einer Bluetooth-Verbindung werden nur die Daten der Flüge/des Fluges seit der letzten Leeren-Aktion angezeigt. Wenn Sie die GET-Taste in der App verwenden, werden etwa 30 Minuten Flugdaten aus dem Speicher ausgelesen. **Verwenden Sie daher die Daten erst nach dem die Bluetooth-Verbindung hergestellt wurde. Verwenden Sie die GET-Taste nur in Ausnahmefällen, um die ersten 30 Minuten des Speichers auszulesen.**

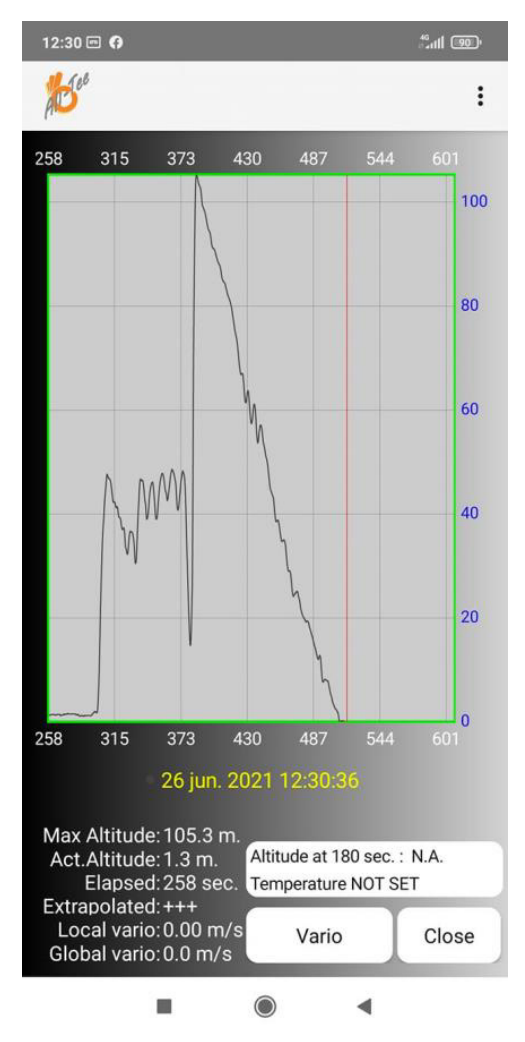

Der Haupteil des Bildschirms zeigt eine **grafische Darstellung des Fluges oder der Flüge**. Horizontal die Zeit in Sekunden, ver�kal die Höhe in Metern. Durch eine "Kneif"-Geste mit zwei Fingern (Daumen und Zeigefinger) kann die Grafik entlang der jeweiligen horizontalen Achse (Zeit) und ver�kalen Achse (Höhe) vergrößert oder verkleinert werden. Nach der Vergrößerung kann das Diagramm durch Streichen mit einem Finger über den Bildschirm verschoben werden. Im vergrößerten Modus kann die Haarlinie durch An�ppen eines interessanten Punktes auf dem Bildschirm verschoben werden. Wenn die Grafik vollständig ausgezoomt ist, können Sie die rote Haarlinie mit einem Finger über den Bildschirm bewegen, um die Flugdaten eines bestimmten Zeitpunkts zu erhalten.

In der unteren linken Ecke des Flugbildschirms werden wich�ge Flugdaten angezeigt:

• Maximale Höhe: die maximale Höhe über Bodenniveau, die das Modell während des aufgezeichneten Fluges erreicht hat.

• Aktuelle Höhe: Die Höhe über Grund an der Position der roten Haarlinie.

• Verstrichene Zeit: Die verstrichene Zeit in Bezug auf den Nullzeit-Sollwert (normalerweise der Start).

• Hochrechnung: Wenn das Vario negativ ist (Modell gleitet nach unten), kann die rote Haarlinie über der Grafik posi�oniert werden und die geschätzte Flugzeit bis zu dem Punkt, an dem das Modell null Meter erreicht, wird berechnet.

• Lokales Vario: Die Sinkrate/-Geschwindigkeit wird an der Stelle der roten Haarlinie angezeigt, gemessen über einen in den Einstellungen festgelegten Zeitraum.

• Globales Vario: Die Sinkrate/-Geschwindigkeit wird an der Stelle der roten Haarlinie angezeigt, gemessen über den Zeitraum zwischen Zeit = 0 und der roten Haarlinie. In diesem Fall positionieren Sie die horizontale Nullpunktverschiebung an der Stelle, an der das Modell den Gleitflug beginnt (d.h. nach dem Bunt, Motor- oder Triebwerkslauf). Dieser Wert repräsentiert also die durchschnittliche Leistung über den gesamten Gleitflugteil des Fluges.

# **Betrieb:**

Durch Tippen auf die 3 Punkte in der oberen rechten Ecke können verschiedene Vorgänge durchgeführt werden:

### **Start einstellen:**

Die rote Haarlinie wird normalerweise über einem interessanten Punkt (z.B. dem Start) posi�oniert und die Zeit wird an diesem Punkt auf Null gesetzt. Dies wird normalerweise verwendet, um den Start eines Fluges zu markieren (beachten Sie, dass die App diese Funktion automatisch ausführt).

#### **Boden einstellen:**

Ähnlich wie beim Setzen des Zeit-Nullpunkts kann auch der Höhen-Nullpunkt gesetzt werden. Typischerweise kann in der Grafik vor dem Start/Freigabe des Modells die Höhe auf null gesetzt werden, um die richtige Referenz zu erhalten (beachten Sie, dass die App diese Funktion automatisch ausführt).

### **Linken und rechten Teil abschneiden:**

Teile des Diagramms vor dem Start und nach der Landung können entfernt werden, um überflüssige Daten wegzuschneiden. Wählen Sie diese Funktion aus, positionieren Sie dann die rote Haarlinie über der Ausschneideposi�on und drücken Sie "GO".

#### **Einstellungen:**

Es erscheint ein separater Bildschirm für zwei zusätzliche Einstellungen:

Die Außentemperatur (Umgebungstemperatur) kann eingestellt werden, da die Umrechnung von Druck in Höhe normalerweise bei einer Standardtemperatur von 15 Grad C erfolgt. Bei Wettbewerben ist es wichtig, dass alle Teilnehmer dieselbe Temperatureinstellung verwenden (z. B. indem alle "nicht eingestellt" oder alle z. B. 20 °C verwenden). (wurde aus der App entfernt, um unterschiedliche Temperatureinstellungen zwischen den Teilnehmern des Fly-Offs zu vermeiden).

#### **Sinkrate/-Geschwindigkeit:**

Die Sinkrate/-Geschwindigkeit wird anhand der Höhenänderung über einen bestimmten Zeitraum berechnet. Wenn der Wert 5 eingegeben wird, wird die Sinkrate über einen Zeitraum von 5 Sekunden berechnet. Dieser Zeitrahmen wird automatisch mit der roten Haarlinie über die Grafik bewegt. Es wird die Gleitleistung Ihres Modells an der Stelle angezeigt, an der sich die rote Haarlinie befindet. Auf dem Hauptbildschirm wird dies als "lokale Sinkrate" (local sink rate) bezeichnet.

Drücken Sie nach der Einstellung die Schal�läche "Speichern & Schließen", um die eingestellten Werte zu speichern und zum Flugdiagramm zurückzukehren, oder den Android-Zeiger "Zurück" im unteren Teil des Bildschirms, wenn Sie nichts ändern möchten.

#### **Schal�lächen in der rechten unteren Ecke:**

Auf dem Hauptbildschirm befinden sich in der unteren rechten Ecke zwei weitere Schaltflächen:

#### Schließen: um zum Startbildschirm zurückzukehren

Vario: um eine grafische Darstellung der Sinkgeschwindigkeit des Modells während des Fluges zu erhalten. Dies kann zur Leistungsanalyse verwendet werden, da anstelle der Zeit über der Höhe ein Diagramm mit der Zeit über der Sinkgeschwindigkeit angezeigt wird. So wird die Gleitleistung des Modells während des Fluges visualisiert. Die Grafik zeigt auch an, wie "neutral" die Luft wirklich war, wann das Modell in den Auftrieb kam usw. Es ist ratsam, nur den Teil des Gleitfluges zu vergrößern, da beim Kreisschlepp, beim Start und beim DT die Sinkgeschwindigkeit um Größenordnungen höher ist als die Sinkgeschwindigkeit im Gleitflug.

*Zum folgenden Bild*: Eine Variokurve während eines 7-minü�gen Fly-Off Fluges. Obwohl das Modell gleitet, als wäre die Luft absolut neutral gewesen, sind Schwankungen in der Sinkrate deutlich zu erkennen. Zu Beginn des Fluges lag die Sinkgeschwindigkeit bei weniger als 20cm/s. Dann begann die Lu� sich mehr zu differenzieren, so dass das Modell die Sinkgeschwindigkeit von

10 cm/s auf 40 cm/s stieg. Näher am Boden gegen Ende des Fluges wurde die Luft zunehmend neutraler mit einer Sinkgeschwindigkeit von 22 bis 25 cm/s.

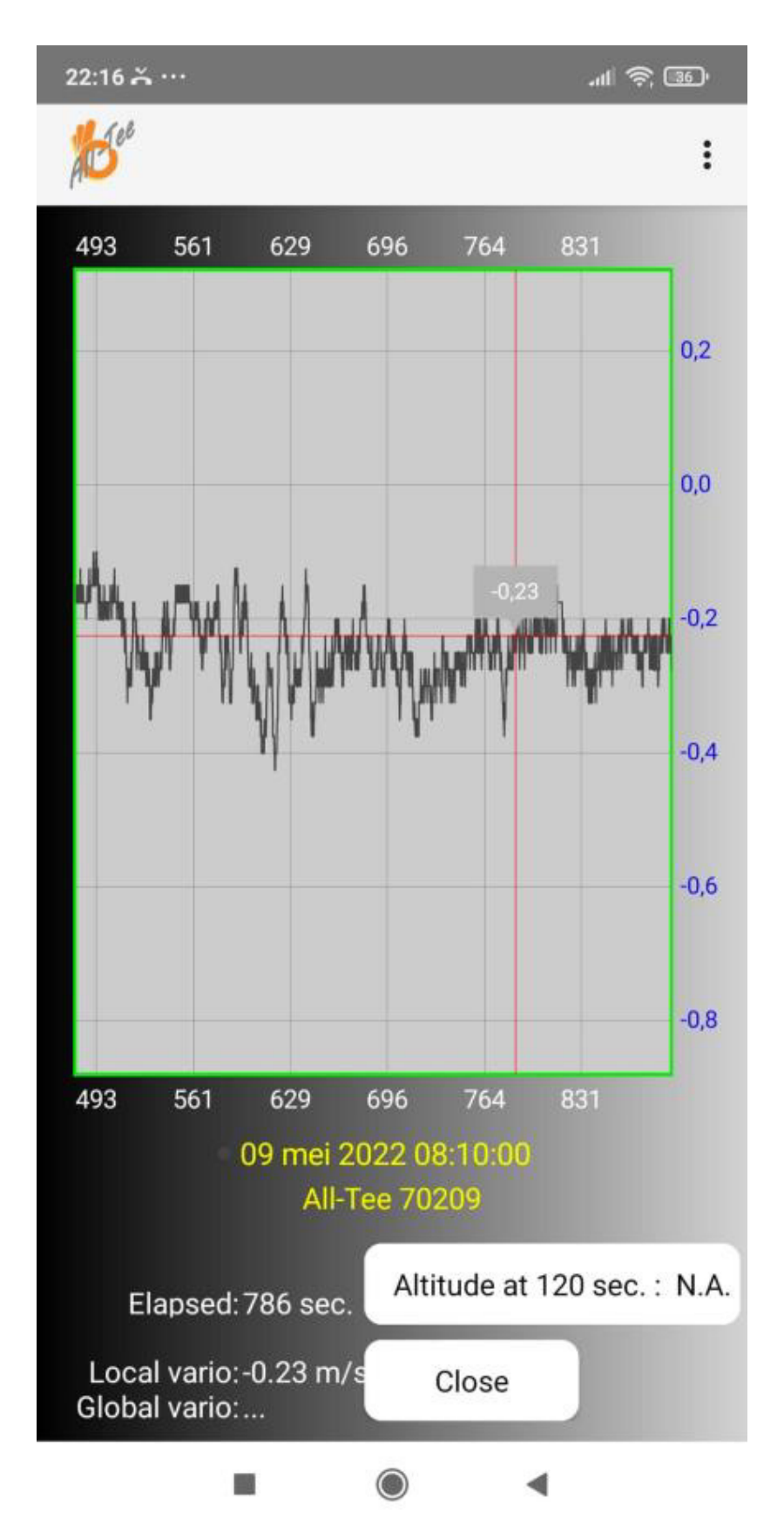

# **Einsatz im Wetbewerb**

Es gibt 2 Möglichkeiten, den All-Tee in Wettbewerben gemäß der Sporting Code Rule F1.2.7 zu verwenden:

Veranstaltungen der Kategorien 1 und 2 (Welt- und Regionalmeisterscha�en, Weltcups): Für den regulären Fly-Off-Einsatz stellen Sie sicher, dass der Speicher des All-Tee leer ist, entweder durch langes Drücken des Druckknopfes oder durch leeren über die App. Der All-Tee beginnt sofort mit der Aufzeichnung, nachdem der Speicher geleert wurde, so dass die "einzigartige Signatur", die vom Wetbewerbsleiter vor einem Fly-Off vorgegeben wurde, sowie der Flug aufgezeichnet werden.

Siehe auch:

#### [htps://www.fai.org/sites/default/files/documents/sc4\\_vol\\_f1\\_freeflight\\_21.pdf](https://www.fai.org/sites/default/files/documents/sc4_vol_f1_freeflight_21.pdf)

**Seit 2022 ist es ausreichend, den All-Tee dem Zeitnehmer vorzuzeigen, welcher dann die eindeu�ge ID auf der Wertungskarte no�ert. Der Zeitnehmer sollte das grüne Blinken der LED im All-Tee überprüfen.**

#### Kategorie-2-Wettbewerbe (Weltcups) gemäß Sporting Code Rule F1.1.4:

Tippen Sie auf die drei Punkte in der oberen rechten Ecke des Hauptbildschirms und wählen Sie "Max". Geben Sie das vom Wettbewerbsleiter festgelegte Maximum für den "alternativen Abflug für den Fall, dass die Weter- oder Geländebedingungen einen regulären Abflug nicht zulassen" ein. Laden Sie nach dem Flug die Flugdaten in die App herunter. Falls die App den Start nicht automatisch erkennt, stellen Sie die Nullzeit zum Zeitpunkt des Starts ein (Pitch-up-Start für F1A, Steigen über 0 Meter Bodenhöhe für F1B und -C). Die App wird automatisch die Höhe des Modells zum maximalen Zeitpunkt ermitteln. Vergewissern Sie sich, dass die Höhe der Grafik vor dem Start / der Freigabe null Meter beträgt.

### *Führen Sie die folgenden Schritte aus, wenn Sie Ihren All-Tee nach dem Fly-Off der Jury zeigen:*

- Starten Sie Ihre All-Tee-App
- Wählen Sie die Klasse aus, die Sie fliegen (z. B. F1A)
- Drücke die drei Punkte in der oberen rechten Ecke und wähle "Max".
- Gib die vom Wetbewerbsleiter festgelegte maximale Flugzeit in Sekunden ein (z. B. 120, 180 usw.)
- Ziehen Sie einen Magneten über Ihren All-Tee, um Bluetooth zu aktivieren (gelbe LED erscheint)

• Verbinden Sie die App mit dem All-Tee, indem Sie den großen roten Knopf drücken. Warten Sie, bis die FAI-ID auf dem Bildschirm erscheint. Achten Sie auf das Flackern der grünen LED am All-Tee und warten Sie, bis es verschwindet. Die Flugdaten werden automatisch an die App übertragen.

- Eine Grafik Ihres Fluges erscheint (Abb. A unten).
- Der Hauptbildschirm zeigt die maximale Höhe am unteren Rand des Bildschirms an (siehe Abb. E).

#### *Falls die Autostart-Erkennung fehlschlägt:*

• Zoomen Sie an den Punkt, an dem das Modell gestartet wurde, indem Sie mit zwei Fingern in horizontaler Richtung "kneifen" (Abb. B unten)

- Wählen Sie die drei Punkte in der oberen rechten Ecke.
- Wählen Sie Horizontale Nullpunktverschiebung.

• Jetzt kann der Beginn der Zeit (Null) in der Grafik ausgewählt werden. Tippen Sie mit einem Finger auf den Bildschirm, um den Start zu wählen. Eine vertikale rote Haarlinie hilft bei der Positionierung (siehe Abb. C unten). Hinweis: Stellen Sie für den F1A-Start den Nullzeitpunkt zwischen 40 und 50 Metern ein. Da es sich um einen "schnellen" Teil des Fluges handelt (Modell mit voller Geschwindigkeit), sind die Zeit- und Höhenabweichungen gering (Zentimeter).

• Drücken Sie die "Go"-Taste in der unteren rechten Ecke.

• Die Höhe bei der eingestellten Höchstgeschwindigkeit wird automatisch in der unteren rechten Ecke angezeigt (siehe Abb. D unten).

• Das Diagramm kann durch Verschieben (mit einem Finger), Vergrößern und Verkleinern (mit Zwei-Finger-Gesten) analysiert werden.

• Wenn Sie fertig sind, drücken Sie die Schaltfläche "Schließen".

• Wenn Sie gefragt werden, ob Sie das bearbeitete Diagramm speichern möchten, wählen Sie Ja (oder Nein, wenn Sie die Änderungen verwerfen möchten).

**HINWEIS: Auf dem Hauptbildschirm wird die Höhe bei der eingestellten Maximalzeit in ROT angezeigt, um anzuzeigen, dass das Diagramm manuell geändert wurde. In diesem Fall sollte der Wetbewerbsleiter die Grafik analysieren, um sicherzustellen, dass die Nullhöhe und der Startzeitpunkt korrekt eingestellt wurden. Siehe Abb. F.**

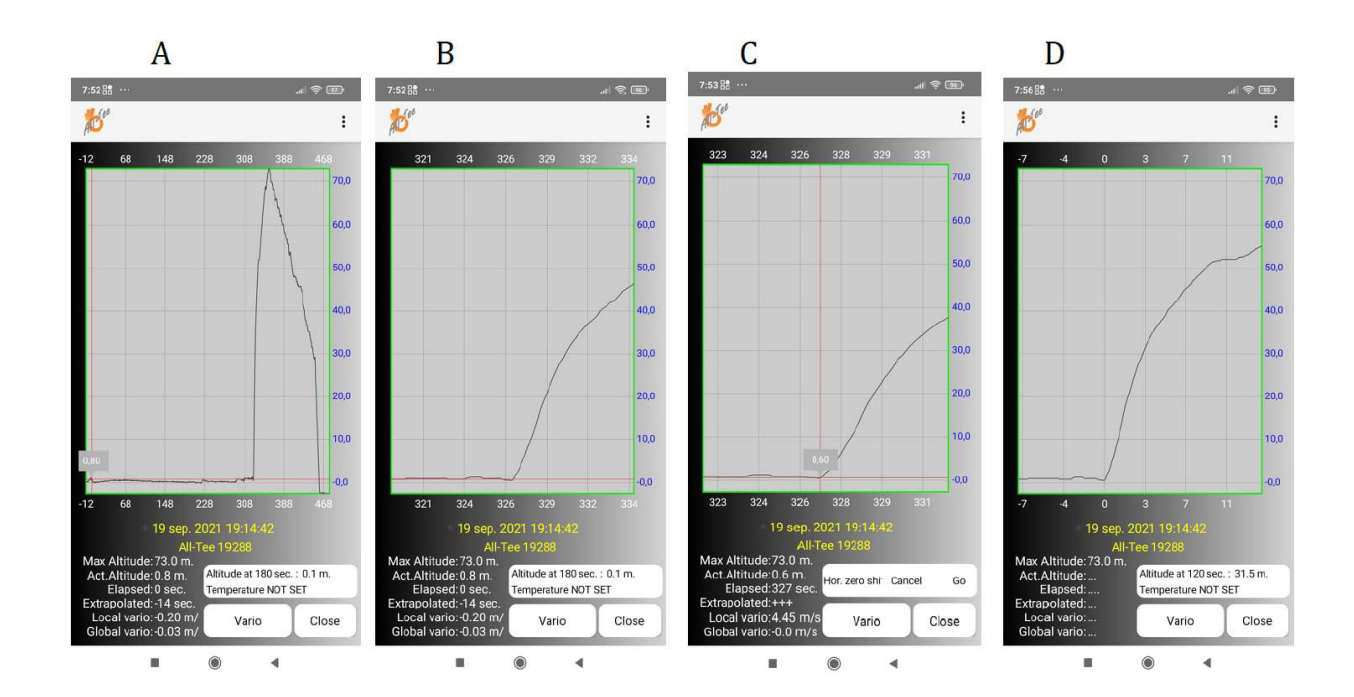

# **Wartung:**

Verwenden Sie den Höhenmesser nach Möglichkeit in der Rumpfnase, wo er sowohl für den Ausbau als auch für die Überprüfung des Status der LEDs leicht zugänglich ist. Stellen Sie sicher, dass der All-Tee durch eine poröse Schaumstoffunterlage geschützt ist, da Stöße (harte Landung, gebrochener Gummimotor) den Quarzkristall beschädigen können, was zu einer fehlerhaften Zeitmessung führt.

Verbinden Sie das Kabel mit der Stromquelle und schließen Sie den All-Tee erst dann an das Kabel an, wenn eine korrekte Verbindung hergestellt ist: HINWEIS: Eine falsche Polarität der Stromquelle (+ und - vertauscht) führt zur Beschädigung des All-Tee. (Achtung, V1.2 All-Tee ist verpolungssicher geschützt). Machen Sie sich mit der Art und Weise vertraut, wie die LEDs blinken. Wenn das Blinken seltsam erscheint, z. B. zu langsam oder unregelmäßig, schließen Sie die Baterie erneut an.

En�ernen Sie den Stecker niemals durch Ziehen an den Kabeln. Ziehen Sie den Stecker ab, indem Sie am Stecker selbst ziehen.

Verwenden Sie niemals Wasser oder aggressive Reinigungsmitel.

Lagern Sie ihn an einem trockenen Ort.

Vergessen Sie nicht, einen Magneten in das Feld zu bringen, um die Bluetooth-Funktion zu aktivieren. Wenn Sie eine Schutzhülle für Ihr Android-Gerät verwenden, ist oft ein Magnet integriert, der die Hülle nach dem Schließen an ihrem Platz hält. Diesen Magneten können Sie bequem nutzen, indem Sie den All-Tee über diesen Magneten **streichen**. Platzieren Sie nicht den All-Tee auf dem Magneten, denn dadurch würde sonst stetig das Bluetooth aktiviert und deaktiviert werden.

WARNUNG: Stellen Sie den All-Tee nicht in der Nähe eines Servos auf, da die Magnetfelder die Bluetooth-Funktion auslösen können, wodurch die Aufnahme gestoppt wird. Stellen Sie den All-Tee so weit wie möglich von magnetischen Quellen entfernt. Das Testen wird insbesondere bei eingeschaltetem Servo (d.h. wenn die gelbe LED zu blinken beginnt) empfohlen. Magnetische Felder können mit einer Metallfolie namens 'MuMetal' blockiert werden. Ebay hat mehrere Angebote für dieses Material. Es kann zwischen dem All-Tee und dem Servo angebracht werden (z.B. auf dem Servo). Achten Sie darauf, dass sich der All-Tee nicht frei im Inneren bewegen kann.

# **FAQ:**

# *- Wenn ich übe, reichen dann 3 Stunden Datenaufzeichnung, wenn ich den All-Tee die ganze Zeit eingeschaltet lasse?*

Nachdem der erste Flug aufgezeichnet wurde, schaltet der All-tee die Aufzeichnung durch eine automatische Landeerkennung ab und startet die Aufzeichnung durch eine automatische Starterkennung. Wenn der Speicher des All-tee nicht geleert wird, können viele Flüge gespeichert werden, da die Aufzeichnung in der Zeit zwischen den Flügen automatisch gestoppt wird. Es ist dennoch empfehlenswert ihn des Ö�eren zu leeren, um sehr lange Ladezeiten des Downloads zu vermeiden.

#### *- Wie werden Manipulationen an der Firmware und den Daten verhindert?*

Im Design sind mehrere Sicherheitsfunktionen implementiert. Der Konstrukteur der Hard- und Firmware kann überprüfen, ob es sich bei dem All-Tee um einen Originalhersteller handelt und ob die Firmware die Original-Firmware ist. Jeder All-Tee ist einzigar�g und es gibt keine zwei gleichen.

# *- Meine F1A-Schleppsequenz zeigt Höhen von über 50 Metern. Mein Schleppseil ist nicht zu lang. Was ist falsch?*

Erhöhte Strömungsgeschwindigkeiten über dem Rumpf führen zu einem leichten Druckabfall im Nasenflügel. Dies führt zu einer Erhöhung der berechneten Höhe. Bei normalen Gleitfluggeschwindigkeiten tritt dieser Effekt nicht auf, so dass die Höhen während des Gleitfluges korrekt sind. Dies wurde im offenen Windkanal der Technischen Universität Delft. Fakultät für Luftund Raumfahrt, mit beiden Höhenmessern innerhalb und außerhalb des Rumpfes geprüft.

#### *- All-Tee liefert wesentlich niedrigere Höhen als mein Höhenmesser der Marke xxx.*

Jeder All-Tee wurde einzeln auf seine Funktionstüchtigkeit geprüft und mit einem Referenz-All-Tee-Höhenmesser verglichen, der in einem 100 m hohen Bürogebäude in jedem zweiten Stockwerk geprüft wurde. Die Höhen dieser Stockwerke wurden mit einem Leica Laser-Entfernungsmesser aus einem Fenster heraus bis auf Bodenhöhe überprüft. Es ist wahrscheinlich, dass Ihr Höhenmesser der Marke xxx diese Art von strengen Tests nicht durchlaufen hat und falsche Höhenangaben liefert.

*- Was ist, wenn der All-Tee meines Mitbewerbers bessere Ergebnisse liefert als meiner?*  Jeder All-Tee wird mit einer Referenz verglichen, um sicherzustellen, dass die Unterschiede zwischen den All-Tees geringfügig sind und keinen Einfluss auf das Wetbewerbsergebnis haben. Wenn das Vertrauen zwischen den Wetbewerbern noch nicht ausreichend ist, können die Höhenmesser des Fly-Off-Pools nach dem Zufallsprinzip zwischen den Fliegern ausgetauscht werden.

#### *- Welche Stromquelle sollte ich verwenden?*

Jede Spannungsquelle zwischen 3,5 und 10 V ist geeignet. In der Regel kann ein 1S-LiPo verwendet werden oder eine Stromquelle, die direkt von einer elektronischen Zeitschaltuhr an Bord kommt.

Nur wenn ein 1S- oder 2S-LiPo verwendet wird, funktioniert die Batterietiefstandsanzeige. Bei Verwendung eines Spannungsreglers (z.B. bei eingebauten Timern) signalisiert der All-tee nach dem Einschalten durch Blinken einer roten LED, dass der Akku leer ist. Dies ist kein Grund zur Besorgnis.

### *- Kann ich eine separate Stromquelle verwenden, z. B. einen kleinen LiPo?*

Ein kleiner LiPo von min. 40 mAh (empfohlen 100 mAh) kann verwendet werden, so dass LiPo und All-tee ein einziges Paket bilden, das an den Rumpf gebunden oder im Rumpf platziert werden kann.

Die Kapazität reicht dann für etwa zwei Stunden Betrieb. Die 40mAh sind jedoch nicht zu empfehlen, da diese LiPo's sehr empfindlich auf niedrige Temperaturen und zu hohe Ladeströme reagieren.

#### *- Ich kann die All-tee-App nicht installieren.*

Vergewissern Sie sich, dass in den Android-Einstellungen die Funktionen "Apps aus unbekannten Quellen zulassen" sowie "Standortdienste zulassen" für die All-Tee-App aktiviert sind.

#### *- Die App funktioniert nicht*

Standortdienste und Speicherzugriff sollten von Ihrem Android-Gerät für die All-Tee-App zugelassen sein. Überprüfen Sie dies, indem Sie in den Android-Einstellungen "Apps" wählen, die All-Tee App auswählen und dann "Berech�gungen". Schalten Sie die Standortdienste ein. Ein weiteres Problem könnten so genannte "Overlays" sein. Dabei handelt es sich um Android-Apps, die Informationen über Ihren Bildschirm projizieren dürfen. Einige Screenshot-Apps tun dies. Deaktivieren Sie die Überlagerungsfunktion:

### [htps://www.howtogeek.com/271519/how](https://www.howtogeek.com/271519/how-to-fix-the-screen-overlay-detected-error-on-android/)-to-fix-the-screen-overlay-detected-error-on-android/

Deaktivieren Sie Corona-bezogene Anwendungen und die Corona-Erkennungsfunktion.

#### *- Ich kann die Wörter auf den Schaltflächen in der App nicht vollständig lesen.*

In Android können Sie die Schri�größe in den Android-Einstellungen festlegen. Verwenden Sie eine kleinere Schrift, da Sie eine größere Schriftgröße eingestellt haben.

#### *- Wie wird die Höhe der Nullmeter von All-tee bestimmt?*

Der All-Tee setzt die Höhe nach dem Einschalten, beim entleeren des Speichers, bei der Überprüfung der maximalen Höhe über die farbigen LEDs und beim Herstellen einer Bluetooth-Verbindung auf Null. Wenn Sie den echten Nullpunkt am Boden haben möchten, führen Sie eine dieser Funktionen aus, wenn das Modell auf dem Boden steht. Die App erkennt, ob das Modell die Höhe von 5 Metern (F1A, B, C, Q) überschriten hat, zieht die typische Zeit zum Erreichen dieser Höhe ab und setzt die Höhe an diesem Punkt auf Null.

#### *- Wie wird der Startzeitpunkt automatisch bestimmt?*

Bei F1A wird der Moment erkannt, in dem das Flugzeug die 60 Meter überschreitet. Die Zeit, die ein F1A typischerweise benötigt, um diese Höhe zu erreichen, wird abgezogen, und zum erhaltenen Zeitpunkt wird der Flug gestartet (Zeit = 0). In den Klassen, die aus der Hand gestartet werden, wird der Moment erfasst, in dem das Modell 5 Meter passiert. Für jede Klasse wird die typische Zeit, die das Modell benötigt, um die 5 Meter zu erreichen, abgezogen und die Zeit wird auf Null gesetzt.

*- Mein F1C / F1Q Modell erzeugt Propellerturbulenzen und ich kann keine gültige Nullhöhe erhalten*  Bewegen Sie die rote Linie im Flugdiagramm nach links (in der Zeit zurück) zu dem Punkt als der Motor noch nicht gestartet war, und setzen Sie diesen Punkt auf Boden ('Set ground'). Die Zeit = 0 wird von der App automatisch ermittelt. Wenn dies nicht funktioniert hat, extrapolieren Sie einfach den Steigflug des Modells bis zur Null-Meter Linie. So erhalten Sie einen genauen Zeitpunkt des Starts. **Beachten Sie, dass All-Tee vor dem Starten des Motors eingeschaltet werden muss (auch um dem Zeitnehmer die grün blinkende LED zu zeigen, dass der Speicher geleert ist). Auf keinen Fall darf der All-Tee beim Start des Modells eingeschaltet werden.**

### *- Was ist, wenn ein alternativer Abflug gewünscht wird, aber einige Teilnehmer keinen zertifizierten Höhenmesser haben?*

Um einen fairen Ausgang des Wetbewerbs zu gewährleisten, sollten möglichst alle Teilnehmer einen zugelassenen Höhenmesser haben. Eventuell kann ein Höhenmesser ausgeliehen werden. Der Wetbewerbsleiter hat jedoch das Recht, einen Höhenmesserabflug zu verlangen. Ein zertifizierter Höhenmesser sollte zur Standardausrüstung der Teilnehmer gehören, ähnlich wie Schleppleinen, Gummi, Treibstoff usw. Wenn bis zum Wetbewerbstag Höhenmesser im Handel erhältlich waren, kann ein Höhenmesserdurchgang angeordnet werden, auch wenn nicht alle Teilnehmer über einen Höhenmesser verfügen. Wenn bis zum Zeitpunkt des Wetbewerbs keine Höhenmesser im Handel zur Verfügung stehen, darf ein zertifizierter Höhenmesserflug nur dann durchgeführt werden, wenn alle Teilnehmer des Abflugs Zugang zu einem zer�fizierten Höhenmesser haben.

*- Ich habe den Fly Off beendet, aber verloren, weil mein All-Tee nicht funktionierte.*  Das ordnungsgemäße Funktionieren des All-Tee sollte vor dem Fly-Off überprüft werden und liegt in der Verantwortung des Teilnehmers gemäß der Sporting Code Regel F1.2.7. Das All-Tee führt nach dem Einschalten eine Reihe von Prüfungen durch (Speicher, Drucksensor). Wenn ein Check fehlschlägt, blinken alle drei LEDs wiederholt. Der All-Tee muss ausgetauscht oder repariert werden.

Ein Trick, um die Funktionstüchtigkeit zu testen, besteht darin, All-Tee und Stromquelle in eine geschlossene Hand zu legen und die Luft aus der Hand zu saugen. Laden Sie die Daten in die App hoch, die eine Höhenspitze anzeigen sollte. Leeren Sie den Speicher und fahren Sie wie gewohnt fort. Beachten Sie, dass eine (fast) leere Batterie die Hauptursache für Fehlfunktionen ist!!

#### *- Mein Modell ist im Wasser gelandet. Ist mein All-Tee beschädigt?*

Der All-Tee ist zwar nicht wasserdicht, aber er ist wasserbeständig, sofern das Wasser nicht verunreinigt ist (z. B. durch Seife, Salze oder andere Chemikalien). Der Drucksensor ist gelversiegelt, so dass er nicht durch Wasser beschädigt werden kann. Lassen Sie den All-Tee trocknen, und er kann wieder verwendet werden. Wenn das Wasser verunreinigt war, spülen Sie den All-Tee unter fließendem Leitungswasser ab und lassen Sie ihn richtig trocknen.

# *- Mein Modell ist in einem Baum gelandet und ich kann meine Flugdaten nicht mehr rechtzeitig an die Wettbewerbsleitung/Jury übermitteln.*

Alle paar Sekunden schaltet der All-Tee Bluetooth ein und mit dem roten Verbindungsknopf können Daten vom Modell im Baum abgerufen werden (nur in der All-Tee-Hardwareversion 1.2, der schwarzen PCB-Version). Ein paar Versuche könnten nötig sein. Eingestellt aufgrund möglicher Beeinträchtigung mit der Wettbewerbs-Flugaufzeichnung.

### *- Mein Modell ist in einem Baum gelandet und ich kann meine Flugdaten nicht rechtzeitig an die Wettbewerbsleitung/Jury übermitteln.*

Alle paar Sekunden schaltet sich der All-Tee kurzzei�g auf Bluetooth um und durch Verwendung der roten Verbindungstaste können die Daten vom Modell im Baum abgerufen werden (nur in der All-Tee-Hardware-Version 1.2, der schwarzen PCB-Version). Ein paar Versuche können erforderlich sein. Eingestellt wegen möglicher Interferenzen mit dem Wetbewerb Flugaufzeichnung.

*- Wo kann ich zusätzliche Kabel/Stecker bekommen und welcher Typ wird verwendet?*  Diese können bei Ali Express erworben werden. Suchen Sie nach "Mini Micro SH 1,0 4-Pin JST"

*- Wo kann ich kleine LiPo-Akkus bekommen?* 

Auch bei Ali Express. Suchen Sie nach 40mAh LiPo oder einer beliebigen Kapazität, z.B. 100mAh.

*- Ich erhalte eine Zeitüberschreitung bei der Kommunikation auf Gerät 'X', während auf Gerät 'Y' alles einwandfrei funktioniert.* 

Prüfen Sie, ob die Standortdienste für die All-Tee-App aktiviert sind. Prüfen Sie, ob die Corona/Covid-Funktionalität (wie Apps und Samsung-Einstellungen) ausgeschaltet ist. Führen Sie die folgenden Schrite aus:

- Entfernen Sie All-Tee aus der Geräteliste in der All-Tee-App und schließen Sie die All-Tee-App.
- Gehen Sie zu Einstellungen-Bluetooth und drücken Sie "All-Tee vergessen".
- Schalten Sie Bluetooth aus und schalten Sie Bluetooth in den Android-Einstellungen wieder ein.
- Starten Sie die All-Tee App.
- Schalten Sie Bluetooth am All-Tee ein, indem Sie mit einem Magneten darüberstreichen.
- Rote Verbindungstaste lange drücken.
- Warten Sie, bis All-Tee erscheint und wählen Sie es aus.
- Warten Sie auf die Pincode-Meldung und geben Sie 1234 ein.
- Überprüfen Sie, ob die Daten übertragen werden.

• Bitte beachten Sie, dass die Daten direkt bei der Bluetooth-Verbindung heruntergeladen werden, ohne dass Sie die Taste "Daten abrufen" drücken müssen.

# *- Zu Hause bin ich die Treppe hoch- und runtergegangen, aber wenn die Daten in die All-Tee App übertragen werden, steht dort 'leer'.*

Das All-Tee-System ist für den Wetkampfeinsatz gedacht. So gibt es zum Beispiel Mindestzeit und Mindesthöhe, bei deren Unterschreitung die App den All-Tee als 'leer' registriert. Wenn Sie also zu Hause Tests durchführen, sollten Sie den All-Tee in die geschlossene Faust nehmen und die Luft mit dem Mund absaugen. Dann warten Sie 20 Sekunden, bevor Sie den All-Tee über Bluetooth mit der All-Tee App verbinden.

*- Registriert der All-Tee auch negative Höhen, d.h. unterhalb der Nullebene des Startbereichs?*  All-Tee kann auch nega�ve Höhendaten registrieren, wenn Ihr Modell einen Abhang oder in eine Senke in der Landschaft hinunterfliegt.

# **Kurze Liste von Aktionen für die Verwendung des Höhenmessers beim Fly-Off**

### Aktion - Funktion

• Warten auf eine blinkende rote oder grüne LED am All-Tee nach dem Anschließen an die Batterie.

o Zeigt den Speicherstatus an, grün=leer, rot=Daten im Speicher.

• Drücken Sie den Druckknopf am All-Tee lange, um den Speicher zu leeren (wenn die LED rot blinkt).

o Entfernen Sie die Flugdaten aus dem Speicher, die LED blinkt grün.

• Machen Sie Ihren Flug

o um Flugdaten aufzuzeichnen.

• Starten Sie die All-Tee-App durch Drücken des All-Tee-Symbols auf Ihrem Android-Gerät

o um die All-Tee-App zu starten.

• Wischen Sie mit einem Magneten über den All-Tee

o um Bluetooth auf dem All-Tee zu aktivieren.

- Drücken Sie die drei Punkte in der oberen rechten Ecke der All-Tee App o um Max zu öffnen.
- Wählen Sie "Max"

o um den Höhenmesser wie vom Wetbewerbsleiter vorgegeben abzufliegen.

- Geben Sie die maximale Zeit in Sekunden ein und drücken Sie "ACCEPT" o um die maximale Zeit einzustellen.
- Wählen Sie die Klasse aus, indem Sie z.B. auf F1A drücken.

o Wählen Sie die Klasse aus, in der Sie antreten.

- Drücken Sie den roten Knopf "Verbinden" in der All-Tee App, obere linke Ecke o um sich mit All-Tee zu verbinden.
- Warten Sie, bis die Daten übertragen werden.

o Die grüne LED am All-Tee blinkt, die Daten werden übertragen.

• Der Flug wird in der Grafik angezeigt.

o Flug analysieren.

• Flug analysieren, wenn nötig.

o Zoomen / Ausschneiden

• Drücken Sie auf Schließen

o um den Hauptbildschirm mit maximaler Höhe anzuzeigen

### **Garan�e**

Der All-Tee wird für die Dauer von 2 Jahren ab dem Tag des Erhaltens der Mail garantiert. Wenn die FAI-ID geändert werden muss oder wenn es Fragen oder Fehlfunktionen gibt, kontaktieren Sie uns bite per E-Mail:

[All-Tee@ziggo.nl](mailto:All-Tee@ziggo.nl)

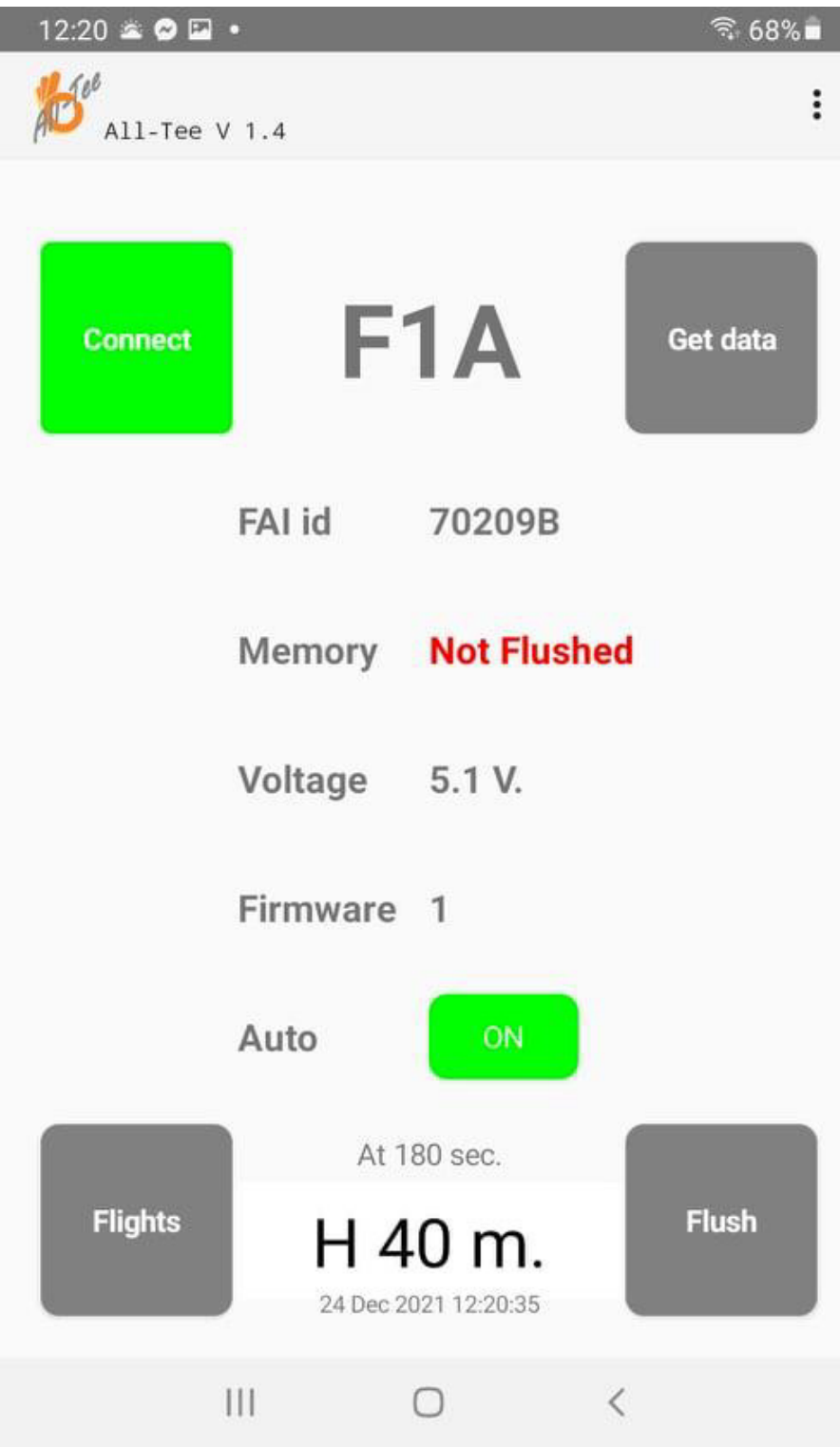

### Abbildung E

Nach dem Herunterladen der Flugdaten wird automatisch die Höhe zur eingestellten Maximalzeit ermitelt und hier als 40 Meter bei der eingestellten Maximalzeit von 180 Sekunden angezeigt.

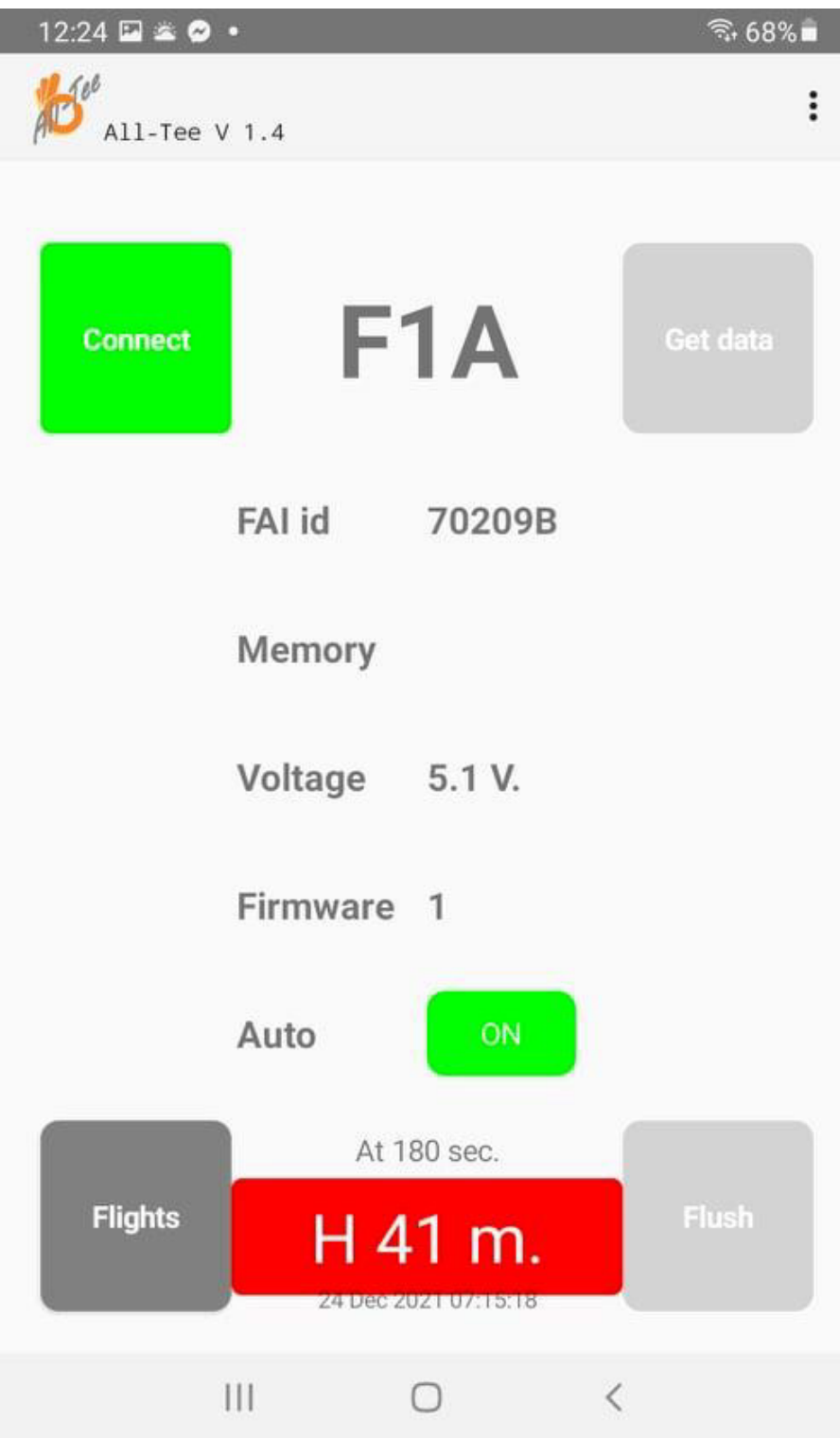

### Abbildung F

Nach einer Änderung der Grafik (z.B. Abschneiden von Teilen, Änderung der Nullebene, Änderung des Starts) wird die ermitelte Höhe (41 Meter) zur Maximalzeit in einem roten Feld am unteren Rand des Bildschirms angezeigt. Der Wetbewerbsleiter sollte die Grafik überprüfen, um sicherzustellen, dass die Bodenhöhe und der Zeitpunkt des Starts richtig eingestellt sind.

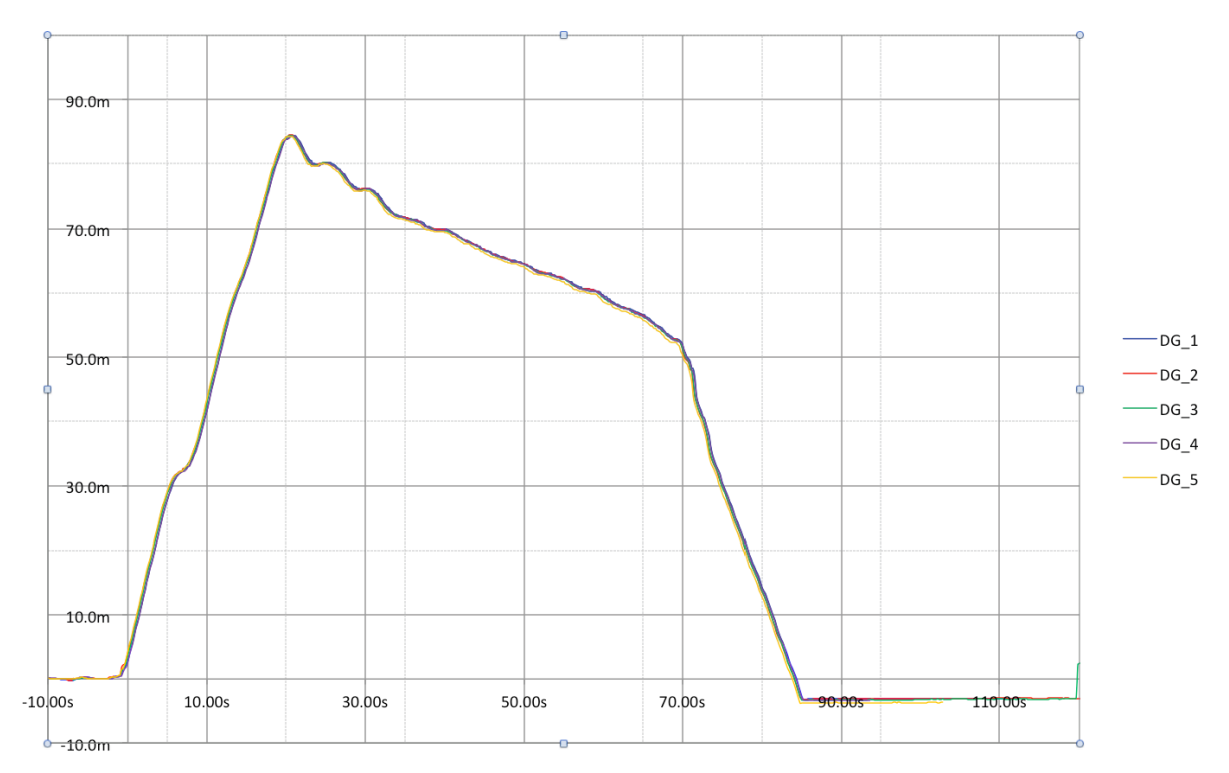

Dies ist eine grafische Darstellung von 5 verschiedenen All-Tees, die gleichzeitig in einem F1Q-Modell aufgenommen wurden (mit der Dateiexportfunktion von Excel erstellte Grafiken). Sie zeigt, wie gering der rela�ve Fehler ist, was sie zum idealen Tool für Höhenmesser-Fly-Offs macht. Die Funktion "Daten exportieren" in der All-Tee-App wurde verwendet, um eine CSV-Datei (kommagetrennte Werte) zu erstellen. Eine solche Datei kann in Excel importiert werden und die Daten können analysiert werden.

# **"About Time"-Funk�onalität (App-Version 1.6 und höher)**

Die All-Tee App kann sowohl den Start (in allen Klassen), als auch die Landung automatisch erkennen und dabei auch die tatsächliche Flugzeit zwischen Start und Landung ermiteln. Wie in der obigen Grafik zu sehen ist, bleibt die Höhe nach der Landung relativ konstant. Die App erkennt die Diskontinuität im Graphen zwischen dem Flugpart und dem gelandeten Part und bestimmt anhand dieser Daten den Zeitpunkt der Landung. Während einigen Situationen, z. B. wenn das Modell bei Wind in einem Baum hängt, kann die App die Landung nicht erkennen, da sich das Modell zu stark bewegt.

Beachten Sie, dass diese Funktion nur für einzelne und unbearbeitete Flüge möglich ist (also das Auslesen des All-Tee nach einem 'flush' (löschen), gefolgt von einem Flug und einem anschließenden Download des Fluges). Bei einem Graphen mit mehreren Flügen kann die Flugzeit nicht ermitelt werden. Auch Flugdaten, die bereits bearbeitet wurden (wie das Abschneiden des linken oder rechten Teils des Graphens, manuelle Einstellung der Start- oder Bodenhöhe) können nicht für die ,About Time'-Funktionalität verwendet werden. Auf den Seiten 8 bis 10 finden Sie weitere Informationen über die Verwendung dieser Funktion.

Ein nicht bearbeiteter Flug (auf der Fluglistenseite durch ein grünes "Nein" gekennzeichnet) kann wie folgt auf den Server "About Time" hochgeladen werden:

- Wählen Sie den Flug aus der Liste aus, indem Sie einmal auf ihn tippen.

- Drücken Sie lange auf die Schaltfläche Grafik/Zeit.

- Drücken Sie auf "OK", wenn Sie aufgefordert werden, die Daten in die Cloud zu übertragen.

- Geben Sie Ihre Namen und den Ländercode ein (nur einmal erforderlich).

- Wählen Sie entweder "offiziell" (der Flug wird dauerhaft in der Cloud gespeichert) oder "Test" (der Flug wird nach ein paar Minuten aus der Cloud gelöscht).

- Geben Sie die Modellkennung ein (Zahlen und/oder Buchstaben wie ein Name oder eine eindeutige ID).

- Drücken Sie auf OK.

Ihr Flug kann vom 'About Time'-Server abgerufen werden und ist für jedermann einsehbar unter der folgenden Internetadresse:

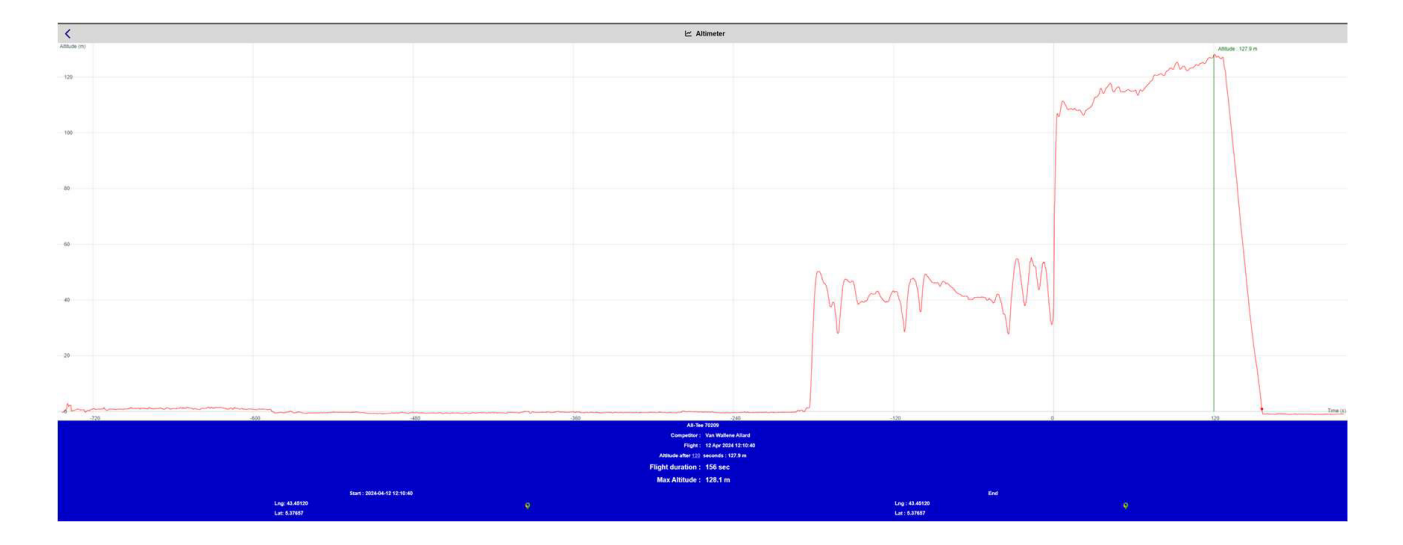

#### https://abouttime.flyingneurons.io/

Wählen Sie das Datum, an dem der Flug aus dem All-Tee abgerufen wurde (wie in der Liste der Flüge in der Android All-Tee App) und drücken Sie auf das Lupensymbol. Die Fluggraph (siehe Abbildung oben) wird angezeigt. Der rote Punkt in der Grafik zeigt

das berechnete Ende des Fluges, welcher von der All-Tee-App ermitelt wurde. Der Beginn des Fluges (Zeit = 0), wie in der Grafik dargestellt, wird ebenfalls von der All-Tee App festgelegt. Sie können mit dem Scrollrad der Maus hinein- und herauszoomen, den Mauszeiger mit der Maus durch das Diagramm bewegen, um weitere Informationen zu erhalten und das Diagramm verschieben, indem Sie die Maus bei gedrückter linker Maustaste bewegen (nur bei vergrößertem Graphen möglich).

Hinweis: Der All-Tee hat keine GPS-Funktionalität, daher sind die angezeigten Koordinaten von Start und Landung zufällig.

# **Was tun, wenn der All-Tee nicht mit der All-Tee App kommuniziert?**

Es gibt verschiedene Gründe, warum der All-Tee ausfällt. Die Daten im Speicher können beschädigt sein oder die Bluetooth-Verbindung funktioniert nicht mehr. Natürlich kann auch der All-Tee defekt oder beschädigt sein, aber um dies auszuschließen, sollten Sie wie folgt vorgehen:

- 1. Löschen Sie den Bluetooth-Cache auf Ihrem Android-Gerät. Gehen Sie zu "Einstellungen", "Apps", aktivieren Sie die Option "System-Apps anzeigen" (die Schaltfläche hierfür ist je nach Android-Geräten unterschiedlich, sie befindet sich entweder unter den drei Punkten in der oberen rechten Ecke oder unter dem Symbol auf der rechten Seite der Zeile mit der Aufschri� "Ihre Apps"), wählen sie die App "Bluetooth", wählen Sie "Speicher", wählen Sie "Cache löschen". Falls Ihr Gerät einen anderen Zugriff auf den Bluetooth-Cache hat, können Sie in YouTube nach dem Markennamen Ihres Android-Geräts und "Bluetooth-Cache" suchen.
- 2. Einer der Stifte in der Anschlussbuchse ist verbogen. Verwenden Sie eine Lupe um in den Stecker zu schauen. Es könnte sein, dass einer der Stifte seitlich verbogen ist. Sie können eine spitze Pinzette oder einen Zahnstocher verwenden, um den Stift in eine Linie mit den anderen Stiften zu biegen. Seien Sie vorsichtig beim Wiedereinstecken des Steckers vorsich�g. Wenden Sie keine Gewalt an.
- 3. Stellen Sie sicher, dass Sie ein vollständig aufgeladenes Netzteil für Ihren All-Tee verwenden und schließen Sie es an den All-Tee an, um ihn einzuschalten.
- 4. Löschen Sie den Speicher, indem Sie den Druckknopf am All-Tee lange drücken. Warten Sie, bis die LED während des Drückens blinkt, und lassen Sie dann die Taste los. Die grüne LED sollte nun blinken, um anzuzeigen, dass der Speicher gelöscht ist.
- 5. Nehmen Sie den All-Tee (eingeschaltet, grüne LED blinkt) in Ihre geschlossene Faust, und saugen Sie mit dem Mund die Luft aus der Faust. Dies simuliert einen Druckabfall, der durch die größere Flughöhe verursacht wird. Die rote LED am All-Tee sollte nun blinken ("Flug"-Daten werden gespeichert). Warten Sie 20 Sekunden, um weitere Daten zu speichern.
- 6. Gehen Sie in die Android-Einstellungen, wählen Sie Bluetooth, wählen Sie Ihren All-Tee und wählen Sie "Gerät vergessen". Der All-Tee ist nun nicht mehr mit Ihrem Android-Gerät gekoppelt.
- 7. Stellen Sie sicher, dass Sie die neueste Version der All-Tee App installiert haben. Die Version wird oben auf dem Bildschirm der Hauptseite der App angezeigt (derzeit Version 1.4.4). Vergewissern Sie sich, dass die Standortdienste für diese App aktiviert sind.
- 8. Gehen Sie in der All-Tee-App zur Geräteliste (Hauptbildschirm oben rechts (Ecke), drücken Sie die 3 Punkte, wählen Sie Geräte), wählen Sie Ihren All-Tee, wählen Sie "entfernen".
- 9. Aktivieren Sie Bluetooth auf Ihrem All-Tee, indem Sie mit einem Magneten darüberstreichen. Vergewissern Sie sich, dass sich der Magnet nach dem Streichen nicht mehr in der Nähe des All-Tee befindet. Die gelbe LED sollte blinken.
- 10. Drücken Sie lange auf die Schaltfläche "Verbinden" (obere linke Ecke) in der All-Tee-App.
- 11. Wählen Sie Ihr All-Tee.
- 12. Geben Sie den Pin-Code "1234" ein, wenn Sie dazu aufgefordert werden.
- 13. Die aufgezeichneten Daten sollten nun automatisch an die App übertragen werden.
- 14. Wenn die Daten nicht angezeigt werden, trennen Sie die Bluetooth-Verbindung durch drücken der grünen Taste in der oberen linken Ecke. Ziehen Sie den Magneten erneut über den All-Tee und verbinden Sie sich erneut mit der Taste "Verbinden".
- 15. **Bite beachten Sie, dass einige Samsung-Geräte Probleme mit der Bluetooth Kommunika�on haben. Bevor Sie den All-Tee zur Reparatur zurück einsenden, prüfen Sie ihn mit einem Nicht-Samsung-Gerät.**
- 16. Wenn der All-Tee nicht kommunizieren kann, ist er höchstwahrscheinlich beschädigt und sollte zum Austausch eingeschickt werden. Es wird empfohlen, sich zunächst an den Hersteller zu wenden (E-Mail: [All-Tee@ziggo.nl\)](mailto:All-Tee@ziggo.nl) oder per Facebook Messenger. Wenn möglich, machen Sie ein kleines Video von dem Problem, welches Au�rit.